## **Office365: Creating Rules in Shared Mailboxes**

- 1. Log into Office 365 via [Webmail](#)
- 2. Once logged in open outlook on the top panel

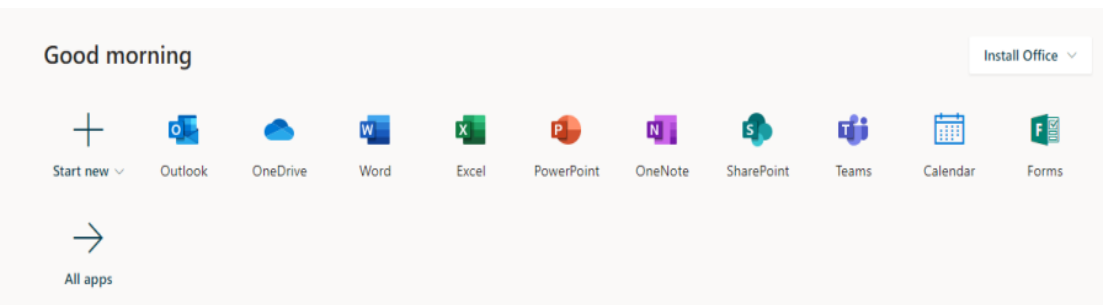

3. In the top right of the screen click on your profile picture and then select **open another mailbox**

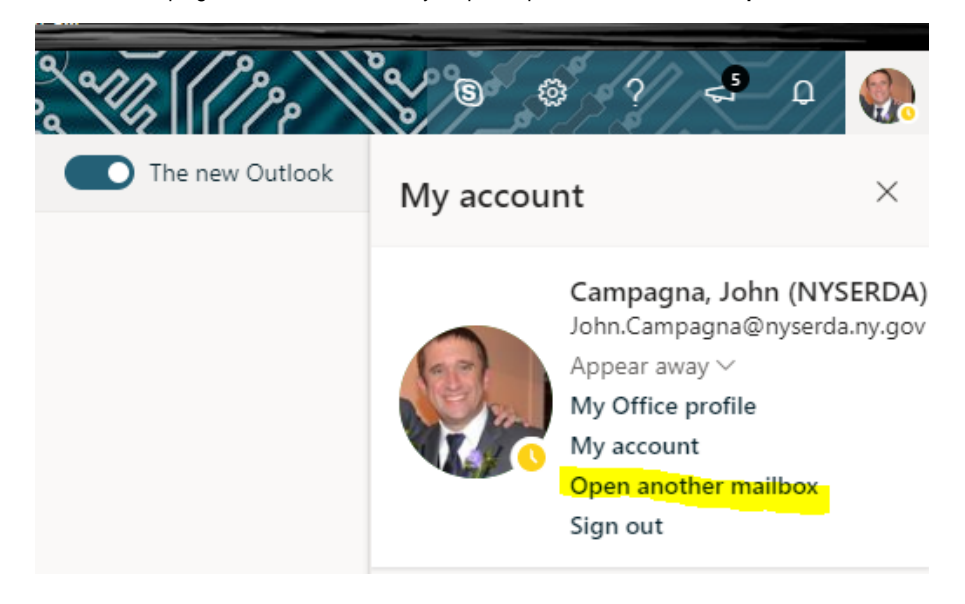

4. Type in Mailbox name that you are looking to edit and press **open**

Open another mailbox  $\times$ erda.sa.ser servicedesk, erda.sa (NYSERDA) erda.sa.servicedesk@nyserda.ny.gov el Q Search Directory

5. Click on the cog in the upper right portion of the screen and then press **View all Outlook settings**

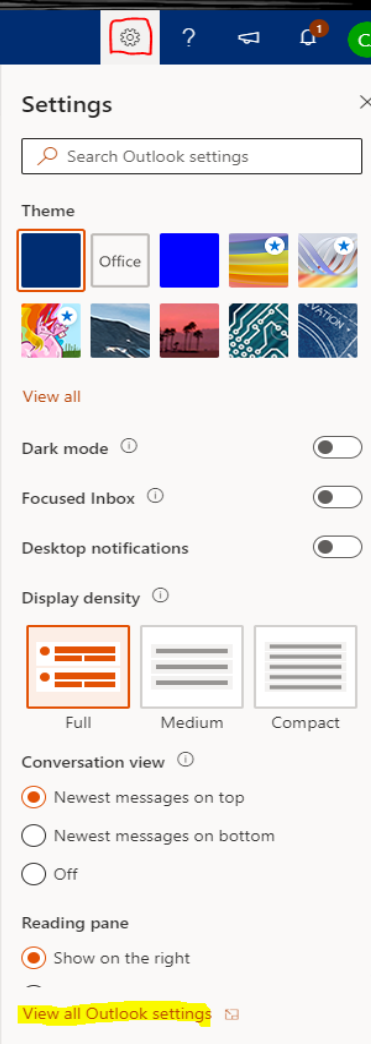

6. Finally click on **Rules** and put in the name and logic of the rule you wish to make.

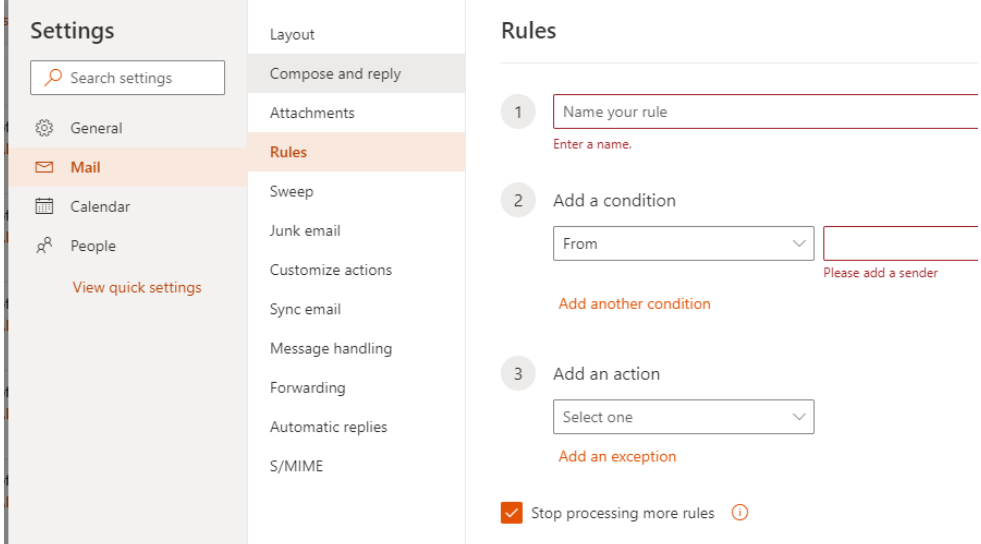